# WAGO-IO-SYSTEMEET

# **Modulares I/O-System**

**ETHERNET StarterKit 2 510 376 07** 

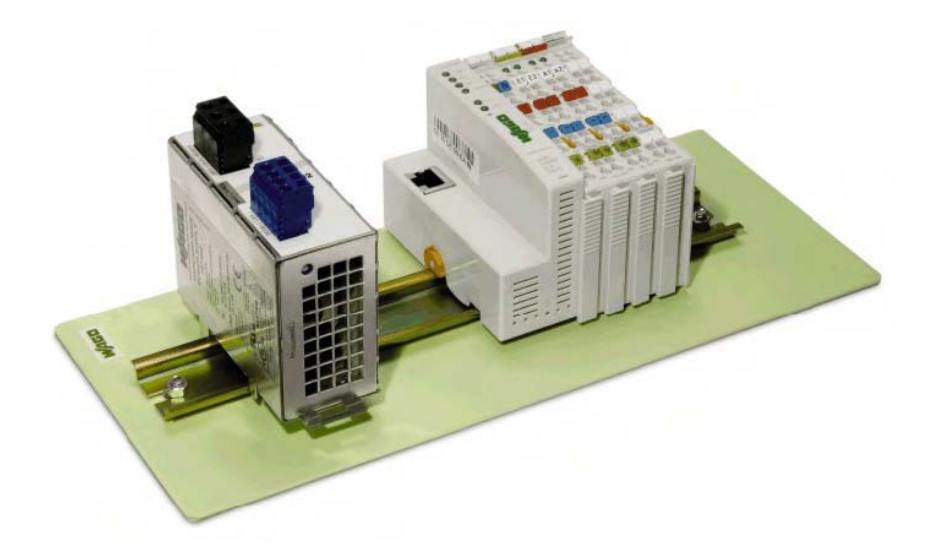

# **Schnellstartanleitung zum ETHERNET Feldbus-Controller 750-841**

Version 1.0.5

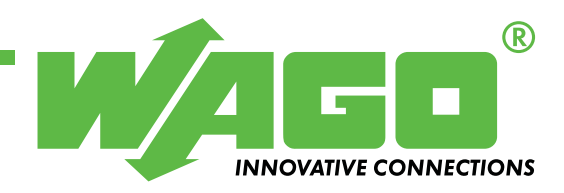

Copyright © 2008 by WAGO Kontakttechnik GmbH & Co. KG Alle Rechte vorbehalten.

### **WAGO Kontakttechnik GmbH & Co. KG**

Hansastraße 27 D-32423 Minden

Tel.:  $+49(0)$  571/8 87 – 0 Fax:  $+49(0)$  571/8 87 - 169

E-Mail: [info@wago.com](mailto:info@wago.com) 

Web: [http://www.wago.com](http://www.wago.com/) 

#### **Technischer Support**

Tel.:  $+49(0)$  571/8 87 - 5 55 Fax: +49 (0) 571/8 87 – 85 55

E-Mail: [support@wago.com](mailto:support@wago.com) 

Es wurden alle erdenklichen Maßnahmen getroffen, um die Richtigkeit und Vollständigkeit der vorliegenden Dokumentation zu gewährleisten. Da sich Fehler, trotz aller Sorgfalt, nie vollständig vermeiden lassen, sind wir für Hinweise und Anregungen jederzeit dankbar.

E-Mail: [documentation@wago.com](mailto:documentation@wago.com) 

Wir weisen darauf hin, dass die im Handbuch verwendeten Soft- und Hardwarebezeichnungen und Markennamen der jeweiligen Firmen im Allgemeinen einem Warenzeichenschutz, Markenzeichenschutz oder patentrechtlichem Schutz unterliegen.

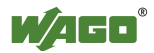

# **INHALTSVERZEICHNIS**

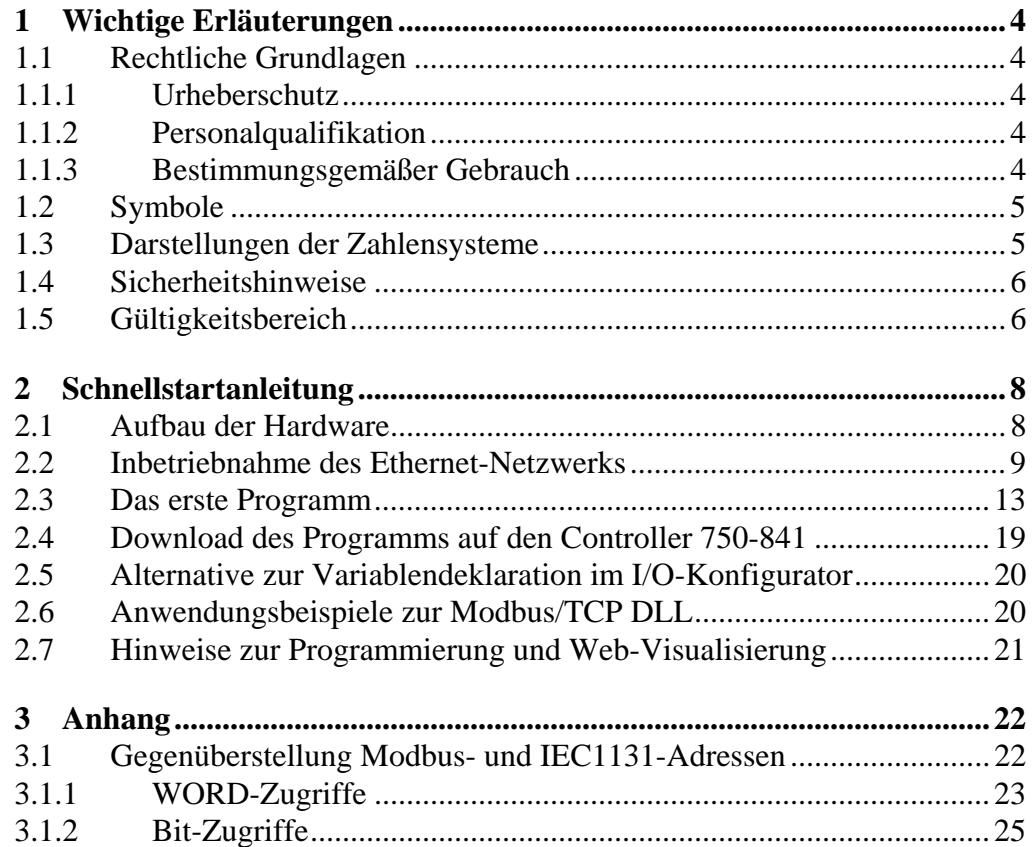

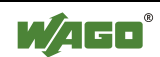

# <span id="page-3-0"></span>**1 Wichtige Erläuterungen**

Um dem Anwender eine schnelle Installation und Inbetriebnahme der in diesem Handbuch beschriebenen Geräte zu gewährleisten, ist es notwendig, die nachfolgenden Hinweise und Erläuterungen sorgfältig zu lesen und zu beachten.

## <span id="page-3-1"></span>**1.1 Rechtliche Grundlagen**

### <span id="page-3-2"></span>**1.1.1 Urheberschutz**

Dieses Handbuch, einschließlich aller darin befindlichen Abbildungen, ist urheberrechtlich geschützt. Jede Weiterverwendung dieses Handbuches, die von den urheberrechtlichen Bestimmungen abweicht, ist nicht gestattet. Die Reproduktion, Übersetzung in andere Sprachen, sowie die elektronische und fototechnische Archivierung und Veränderung bedarf der schriftlichen Genehmigung der WAGO Kontakttechnik GmbH & Co. KG, Minden. Zuwiderhandlungen ziehen einen Schadenersatzanspruch nach sich.

Die WAGO Kontakttechnik GmbH & Co. KG behält sich Änderungen, die dem technischen Fortschritt dienen, vor. Alle Rechte für den Fall der Patenterteilung oder des Gebrauchmusterschutzes sind der WAGO Kontakttechnik GmbH & Co. KG vorbehalten. Fremdprodukte werden stets ohne Vermerk auf Patentrechte genannt. Die Existenz solcher Rechte ist daher nicht auszuschließen.

### <span id="page-3-3"></span>**1.1.2 Personalqualifikation**

Der in diesem Handbuch beschriebene Produktgebrauch richtet sich ausschließlich an Fachkräfte mit einer Ausbildung in der SPS-Programmierung, Elektrofachkräfte oder von Elektrofachkräften unterwiesene Personen, die außerdem mit den geltenden Normen vertraut sind. Für Fehlhandlungen und Schäden, die an WAGO-Produkten und Fremdprodukten durch Missachtung der Informationen dieses Handbuches entstehen, übernimmt die WAGO Kontakttechnik GmbH & Co. KG keine Haftung.

### <span id="page-3-4"></span>**1.1.3 Bestimmungsgemäßer Gebrauch**

Die Komponenten werden ab Werk für den jeweiligen Anwendungsfall mit einer festen Hard- und Softwarekonfiguration ausgeliefert. Änderungen sind nur im Rahmen der in den Handbüchern dokumentierten Möglichkeiten zulässig. Alle anderen Veränderungen an der Hard- oder Software sowie der nicht bestimmungsgemäße Gebrauch der Komponenten bewirken den Haftungsausschluss der WAGO Kontakttechnik GmbH & Co. KG.

Wünsche an eine abgewandelte bzw. neue Hard- oder Softwarekonfiguration richten Sie bitte an WAGO Kontakttechnik GmbH & Co. KG.

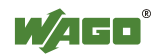

# <span id="page-4-0"></span>**1.2 Symbole**

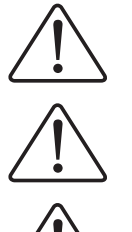

Informationen unbedingt beachten, um Personen vor Schaden zu bewahren.

### **Achtung**

**Gefahr**

Informationen unbedingt beachten, um am Gerät Schäden zu verhindern.

### **Beachten**

Randbedingungen, die für einen fehlerfreien Betrieb unbedingt zu beachten sind.

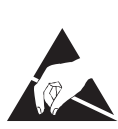

**ESD** (Electrostatic Discharge) Warnung vor Gefährdung der Komponenten durch elektrostatische Entladung. Vorsichtsmaßnahme bei Handhabung elektrostatisch entladungsgefährdeter Bauelemente beachten.

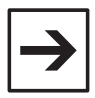

### **Hinweis**

Routinen oder Ratschläge für den effizienten Geräteeinsatz und die Softwareoptimierung.

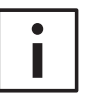

### **Weitere Informationen**

Verweise auf zusätzliche Literatur, Handbücher, Datenblätter und INTERNET Seiten.

## <span id="page-4-1"></span>**1.3 Darstellungen der Zahlensysteme**

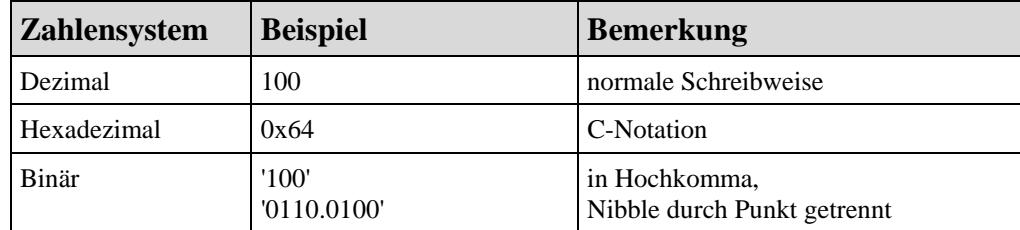

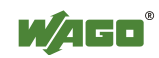

# <span id="page-5-0"></span>**1.4 Sicherheitshinweise**

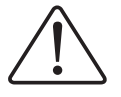

#### **Achtung**

Vor dem Tausch von Komponenten muss die Spannungsversorgung abgeschaltet werden.

Bei deformierten Kontakten ist das betroffene Modul auszutauschen, da die Funktion langfristig nicht sichergestellt ist.

Die Komponenten sind unbeständig gegen Stoffe, die kriechende und isolierende Eigenschaften besitzen. Dazu gehören z. B. Aerosole, Silikone, Triglyceride (Bestandteil einiger Handcremes).

Kann nicht ausgeschlossen werden, dass diese Stoffe im Umfeld der Komponenten auftreten, sind Zusatzmaßnahmen zu ergreifen.

- Einbau der Komponenten in ein entsprechendes Gehäuse.

- Handhaben der Komponenten nur mit sauberem Werkzeug und Material.

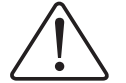

### **Beachten**

Die Reinigung verschmutzter Kontakte ist nur mit Spiritus und einem Ledertuch zulässig. Dabei ESD-Hinweis beachten.

Kein Kontaktspray verwenden, da im Extremfall die Funktion der Kontaktstelle beeinträchtigt werden kann.

Das WAGO-I/O-SYSTEM 750 mit seinen Komponenten ist ein offenes Betriebsmittel. Es darf nur in Gehäusen, Schränken oder in elektrischen Betriebsräumen aufgebaut werden. Der Zugang darf nur über Schlüssel oder Werkzeug von autorisiertem Fachpersonal erfolgen.

Die jeweils gültigen und anwendbaren Normen und Richtlinien zum Aufbau von Schaltschränken sind zu beachten.

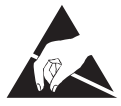

### **ESD**

Die Komponenten sind mit elektronischen Bauelementen bestückt, die bei elektrostatischer Entladung zerstört werden können. Beim Umgang mit den Komponenten ist auf gute Erdung der Umgebung (Personen, Arbeitsplatz und Verpackung) zu achten. Elektrisch leitende Bauteile, z. B. Datenkontakte, nicht berühren.

## <span id="page-5-1"></span>**1.5 Gültigkeitsbereich**

Diese Schnellstartanleitung beschreibt das ETHERNET StarterKit 2 mit dem Feldbus-Controller Ethernet 750-841 und und einigen Basiskomponenten des WAGO-I/O-SYSTEM.

Detaillierte Angaben zur Handhabung, Montage und Inbetriebnahme sind in den Handbüchern "Ethernet TCP/IP 750-841" und "WAGO-I/O-PRO CAA" beschrieben. Daher ist diese Dokumentation nur im Zusammenhang mit den entsprechenden Handbüchern gültig.

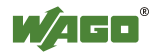

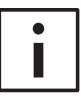

### **Weitere Informationen**

Die Handbücher "Ethernet TCP/IP 750-841" und "WAGO-I/O-PRO CAA" finden Sie auf der CD "WAGO-I/O-PRO CAA" (759-911), auf der CD "ELECTRONICC Tools & Docs" (Art.-Nr.: 0888-0412/0001-0101) sowie im Internet unter: [www.wago.com](http://www.wago.com/)

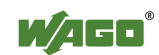

# <span id="page-7-0"></span>**2 Schnellstartanleitung**

## <span id="page-7-1"></span>**2.1 Aufbau der Hardware**

Bauen Sie den Knoten wie folgt auf (von links nach rechts betrachtet):

750-841; 750-400 ; 750-501 ; 750-600.

Verbinden Sie das DC 24V Netzteil mit der Versorgung (24V und 0V) für den Controller und für die Leistungskontakte (siehe Abb.1).

Für die Beispielanwendung ist es ausreichend, eine Brücke zwischen "24V" und "+" bzw. zwischen " $0V''$  und "-" zu legen.

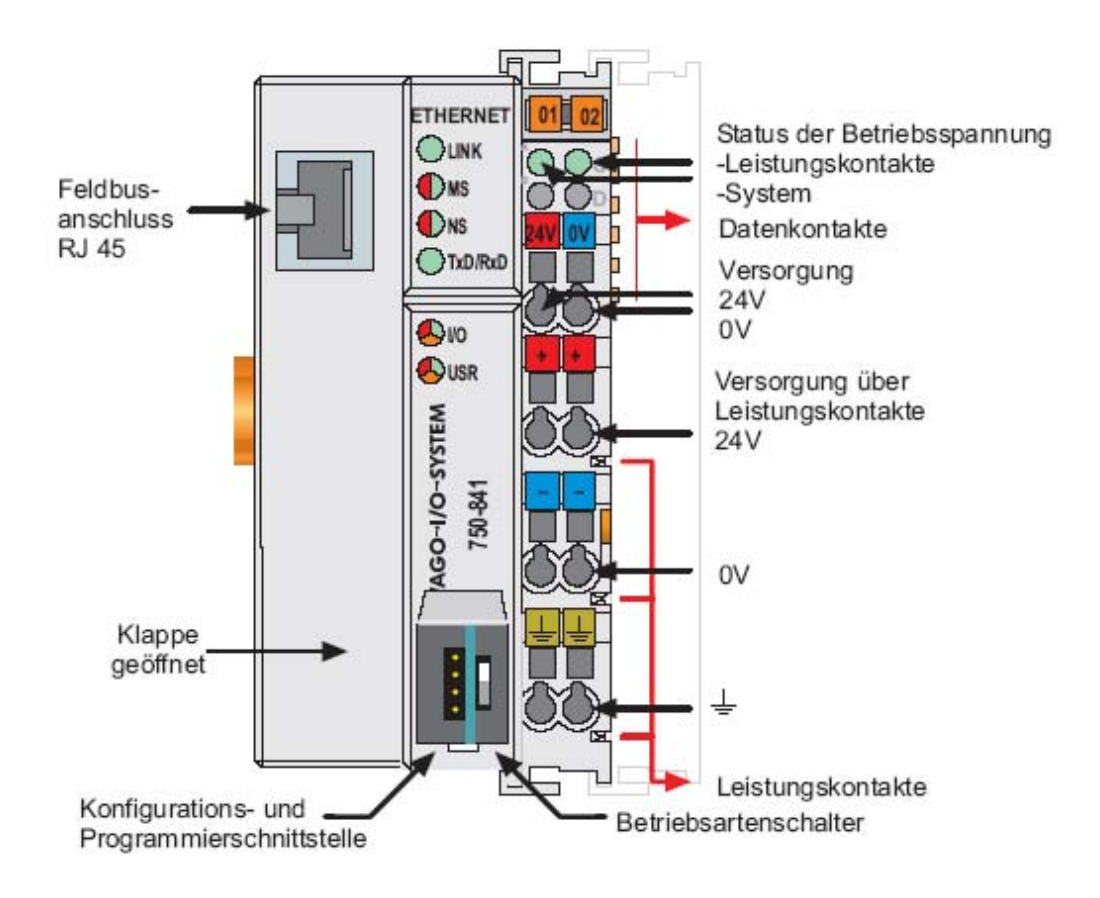

Abb.1: 10/100 MBit ETHERNET Feldbus-Controller 750-841

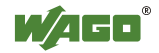

## <span id="page-8-0"></span>**2.2 Inbetriebnahme des Ethernet-Netzwerks**

Die IP-Adressvergabe erfolgt komfortabel über das beiliegende serielle Programmierkabel und dem Programm "WAGO Ethernet Settings". Verbinden Sie Ihren PC mit der Konfigurations- und Programmierschnittstelle des Knoten. Installieren Sie das Programm "WAGO Ethernet Settings". Sie finden es sowohl auf der CD "Tools & Docs" wie auf den WAGO-Webseiten unter Service ->Downloads->Software. Nach dem Start ermittelt das Programm die aktuellen Einstellungen des Knoten.

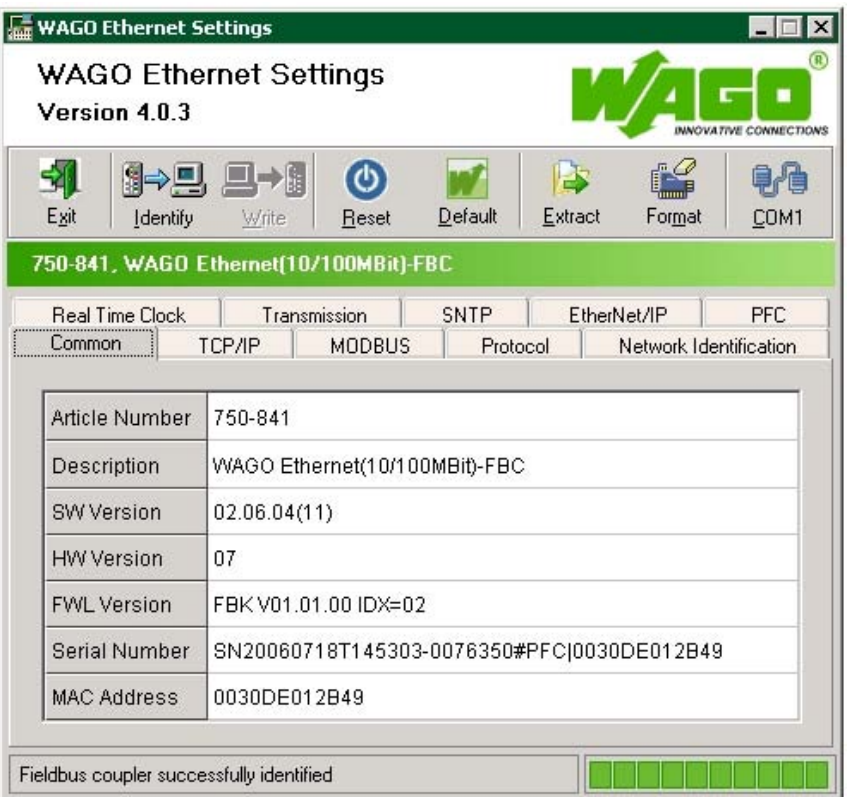

Abb. 2: WAGO Ethernet Settings

Sollte ein Verbindungs-Timeout auftreten, können Sie mit der Schaltfläche "Identify" die Aktualisierung der Anzeige erzwingen. Sollte das Problem weiter bestehen, überprüfen Sie die COM-Port Einstellung und Verdrahtung.

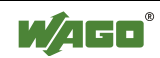

Eine IP-Adresse besteht immer aus Netzwerk- und Computer-Adresse, die Netzwerk-Maske legt dabei fest, welche Bits zur Netzwerkadresse gehören und welche nicht.

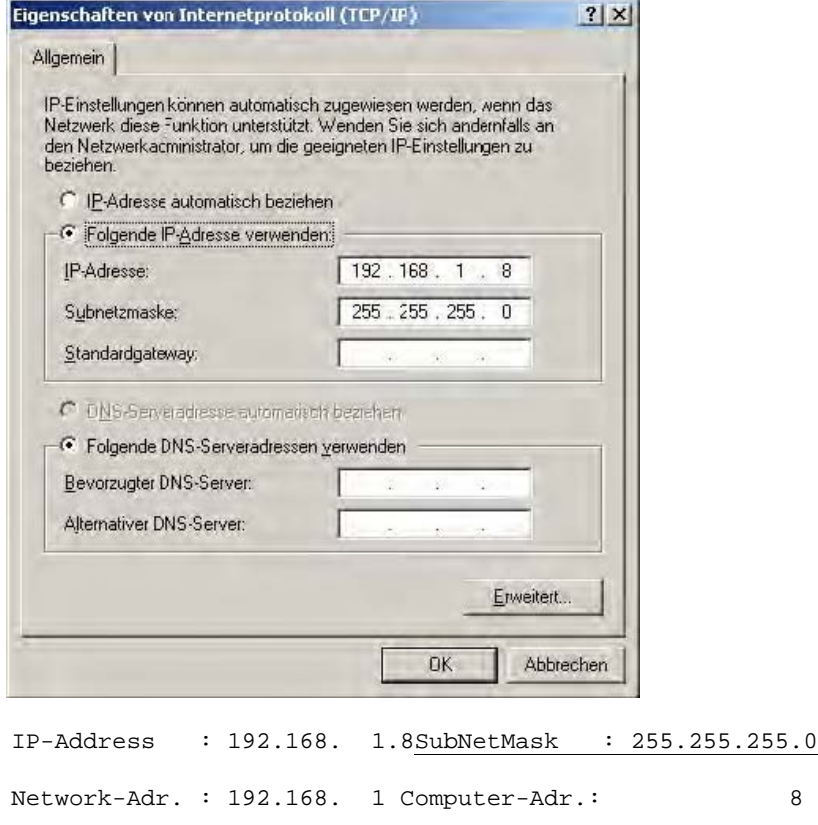

Abb. 3: Einstellungen der Netzwerkkarte des PCs

Wählen Sie eine freie Computeradresse aus dem lokalen Netzwerk aus. Die Netzwerkadresse ihres PCs können Sie unter Start-> Einstellungen-> Netzwerk- und DFÜ-Verbindungen-> LAN-Verbindung x-> Eigenschaften ermitteln. Markieren Sie dazu in der Auswahlliste das Internetprotokoll(TCP/IP) und betätigen Sie die Schaltfläche "Eigenschaften".

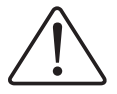

#### **Beachten**

Die doppelte Vergabe von IP-Adressen kann zu schweren Netzwerkstörungen führen.

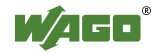

Wechseln Sie auf die Registerkarte "TCP/IP" und geben Sie eine IP-Adresse für den Knoten an. Anschließend übertragen Sie die Änderung mit der Schaltfläche "Write" in den Knoten.

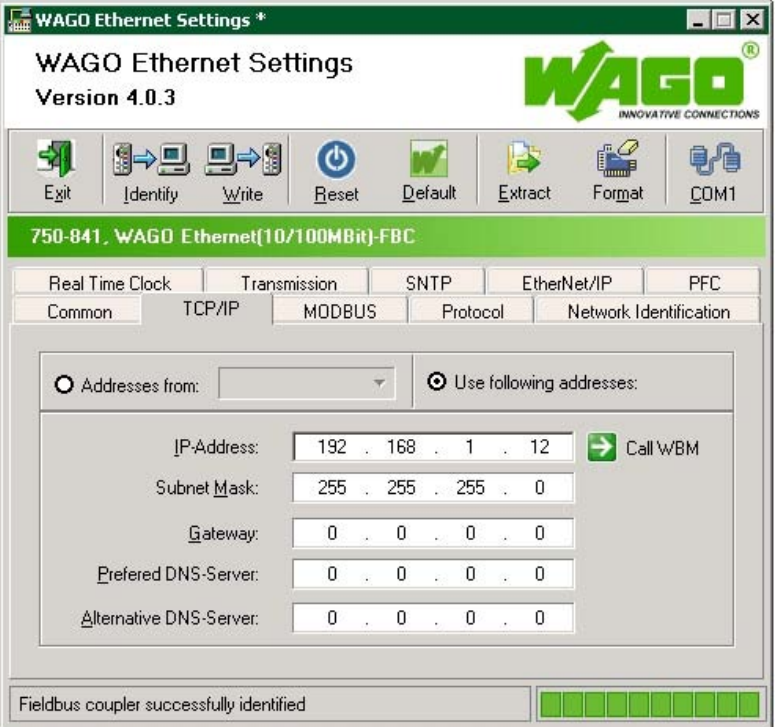

Abb. 4: Einstellungen der IP-Adresse des 750-841 Controllers

Verbinden Sie nun den Knoten mit dem Ethernet-Netzwerk. Entweder direkt mit einem Crossover-Kabel an einen PC oder mit einem 1-zu-1 Patchkabel an einen Hub oder Switch.

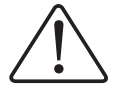

### **Beachten**

Alternativ kann die IP-Adresse für den Controller anstatt mit "WAGO Ethernet Settings" auch mit dem "WAGO BootP Server" vergeben werden. Die Vergabe erfolgt dann über die Ethernetschnittstelle des Gerätes. Es ist dann kein separates serielles Kabel erforderlich. Jedoch wird die übergebene IP-Adresse nur temporär verwendet. Um diese dauerhaft zu speichern, ist anschließend noch im Web-Base-Management (WBM) das BootP-Protocol zu deaktivieren.

Zum Testen der Verbindung öffnen Sie mit Start-> Programme-> Zubehör-> Eingabeaufforderung die "DOS-Shell" und setzen ein PING auf die IP-Adresse des Knotens ab.

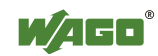

| C:\WINNT\System32\cmd.exe                                                                                                    |  |
|----------------------------------------------------------------------------------------------------|--|
| Microsoft Windows 2000 IVersion 5.00.21951<br>(C) Copyright 1985-2000 Microsoft Corp.                                                                                                    |  |
| U:\>ping 192.168.1.12                                                                                                    |  |
| Ping wird ausgeführt für 192.168.1.12 mit 32 Bytes Daten:                                                                                                    |  |
| Antwort von 192.168.1.12: Butes=32 Zeit<10ms IIL=30<br>Antwort von 192.168.1.12: Butes=32 Zeit<10ms TTL=30<br>Antwort von 192.168.1.12: Butes=32 Zeit<10ms TTL=30<br>Antwort von 192.168.1.12: Bytes=32 Zeit<10ms TTL=30<br>Ping-Statistik für 192.168.1.12:<br>Pakete: Gesendet = 4, Empfangen = 4, Uerloren = 0 (0% Uerlust),<br>Ca. Zeitangaben in Millisek.:<br>Minimum = Øms, Maximum = Øms, Mittelwert = Øms<br>U:V |  |
|                                                                                                    |  |

Abb. 5: Testen der Verbindung zum 750-841 Controller mit "Ping"

Sollte der Knoten nicht antworten wenden Sie sich an ihren Netzwerkadministrator.

Alle Einstellungen lassen sich auch über das **W**eb**B**ased**M**anagment (WBM) einsehen und verändern. Starten Sie dazu ihren Browser und geben Sie in die Adress-Zeile http:// gefolgt von der IP-Adresse des Knoten ein (Bsp: http://192.168.1.12).

Daraufhin wird der integrierte Web-Server die folgende Webseite liefern.

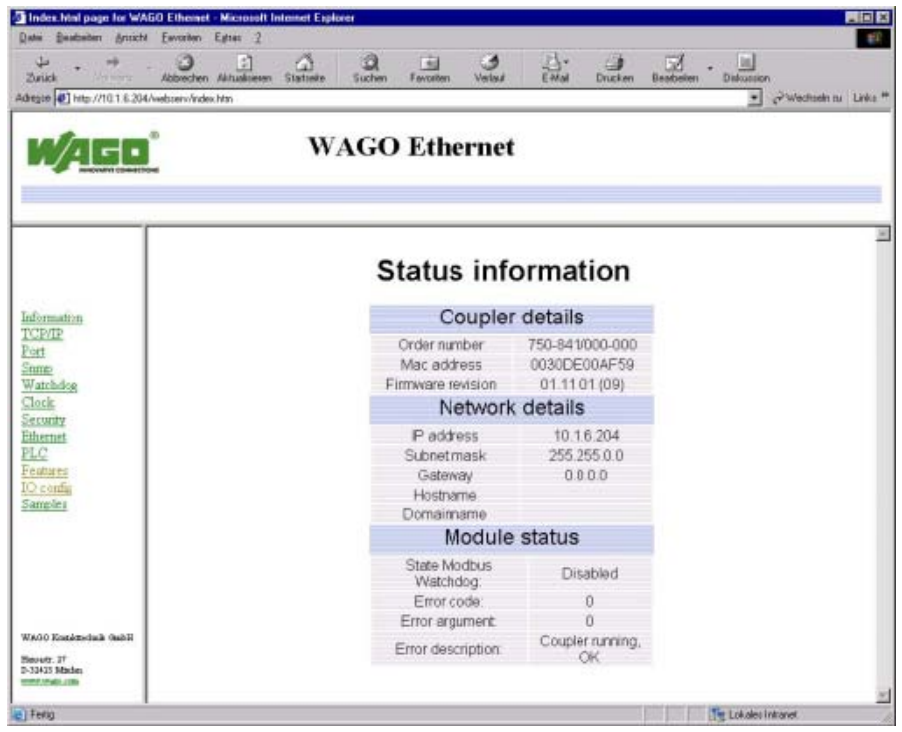

Abb. 6: Homepage des im 750-841 Controller integrierten WEB Servers

Bei Verwendung eines Proxyservers muss dieser für lokale Adressen umgangen werden. Informationen zur Umgehung des Proxyservers für lokale Adressen finden Sie in der Hilfe zu Ihrem Browser unter dem Stichwort Proxyserver bzw. LAN-Einstellungen.

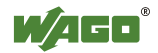

Die über Hyperlinks verknüpften Konfigurationsseiten erfordern ein Login. Im Auslieferungszustand sind folgende Benutzer angelegt:

| User  | Password |
|-------|----------|
| admin | wago     |
| user  | user     |
| guest | guest    |

Abb. 7: Benutzer und Passwörter des WEBServers des 750-841 Controllers

Ab dem Firmwarestand (09) können im rechten Fenster der Konfigurationsseite "IO-Config" Prozessdaten angezeigt werden. Der Prozessdatenzugriff basiert auf der Datei "GenIoConf.xml" im Ordner "etc" des Filesystemes des Knotens. Die Dateierzeugung ist im Auslieferungszustand deaktiviert und kann auf der Konfigurationsseite "Features" aktiviert werden.

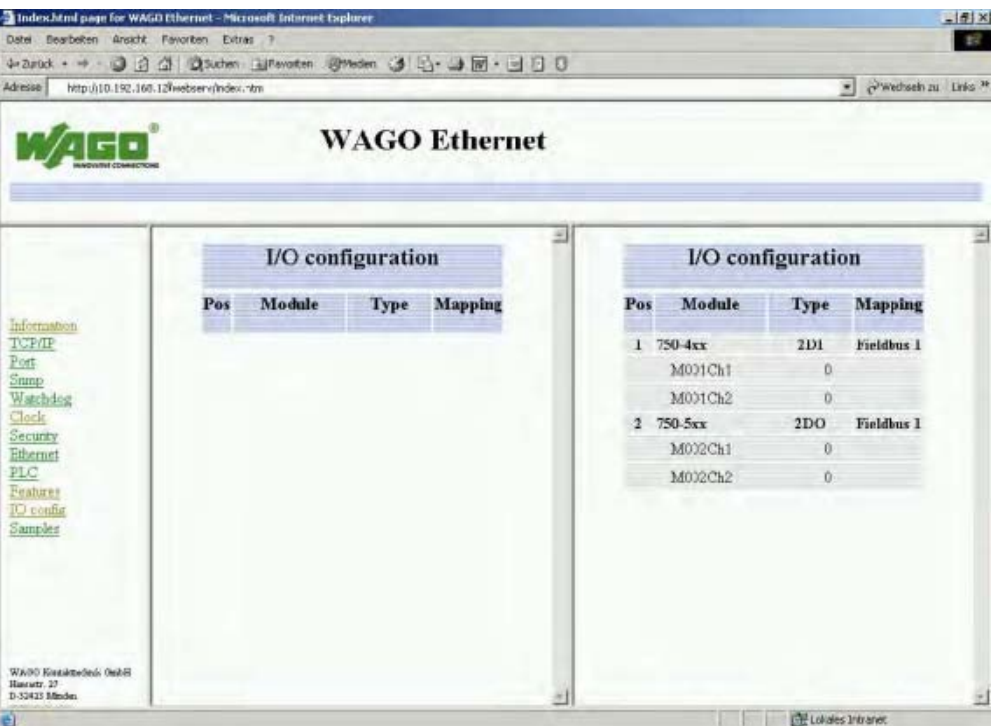

Abb. 8: IO-Conf Seite des integrierten WEB Servers

Im linken Fenster der Konfigurationsseite "IO-Config" wird wie bisher die mit CoDeSys erstellte Hardwarekonfiguration anzeigt. Die Hardwarekonfiguration ordnet die Schreibberechtigung auf Ausgänge entweder der "PLC"(SPS), dem Feldbus 1(Modbus) oder dem Feldbus 2 (Ethernet\_IP) zu.

### **2.3 Das erste Programm**

**Voraussetzung:** Die WAGO-I/O-PRO CAA Software (CoDeSys) muss korrekt installiert und gestartet sein.

Ein neues Projekt können Sie beginnen über Datei-> Neu.

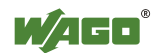

<span id="page-13-0"></span>Nachfolgend ein kleines Beispiel:

Vor der Programmierung des 750-841 muss der Controller im Dialogfenster "Zielsystem Einstellungen" ausgewählt werden.

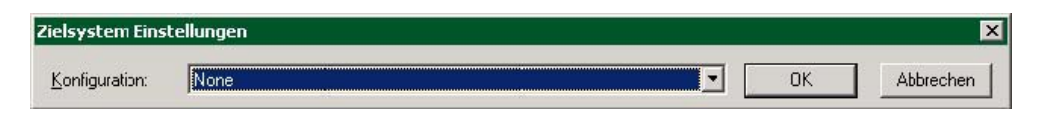

Abb. 9: Zielsystem Einstellungen

Bitte wählen Sie hier das Zielsystem "WAGO\_750-841".

Bei Verwendung von WAGO-I/O-PRO CAA, ab Version 2.3.9.3, wählen Sie das Zielsystem "WAGO 750-841 (FW12 - ...)", wenn der WAGO Ethernet Controller 750-841 bereits die Firmware-Version 13 hat. Zu erkennen ist dieses anhand der Fertigungsnummer, siehe die 5. und 6. Ziffer.

#### **Weitere Informationen**

Weitere Details zur Fertigungsnummer lesen Sie in dem Handbuch "Ethernet TCP/IP 750-841", Kapitel 2.3. Dieses finden Sie auf der CD "WAGO-I/O-PRO CAA" (759-911), auf der CD "ELECTRONICC Tools & Docs" (Art.-Nr.: 0888-0412/0001-0101) sowie im Internet unter: www.wago.com

Im anschließenden Dialogfenster ist das gewählte Zielsystem mit "OK" zu bestätigen.

Nun kann im folgenden Dialogfenster ein Programmbaustein angelegt werden. Im gezeigten Beispiel wird ein neuer Baustein "PLC\_PRG" in der Programmiersprache "ST" angelegt (Abb. 10).

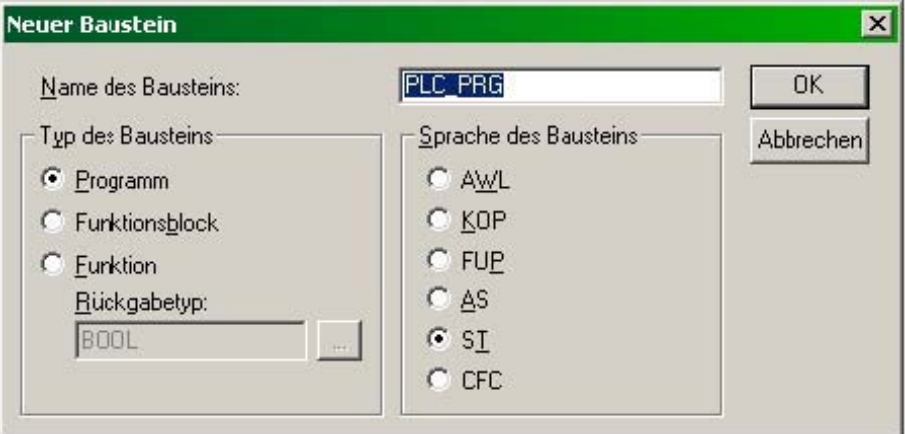

Abb. 10: WAGO-I/O-PRO CAA, Anlegen eines neuen Bausteins

Bevor Sie nun mit der eigentlichen Erstellung des Programmbausteins beginnen, ist eine Steuerungskonfiguration durchzuführen.

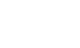

Dazu ist im Register "Ressourcen" in die Steuerungskonfiguration zu wechseln.

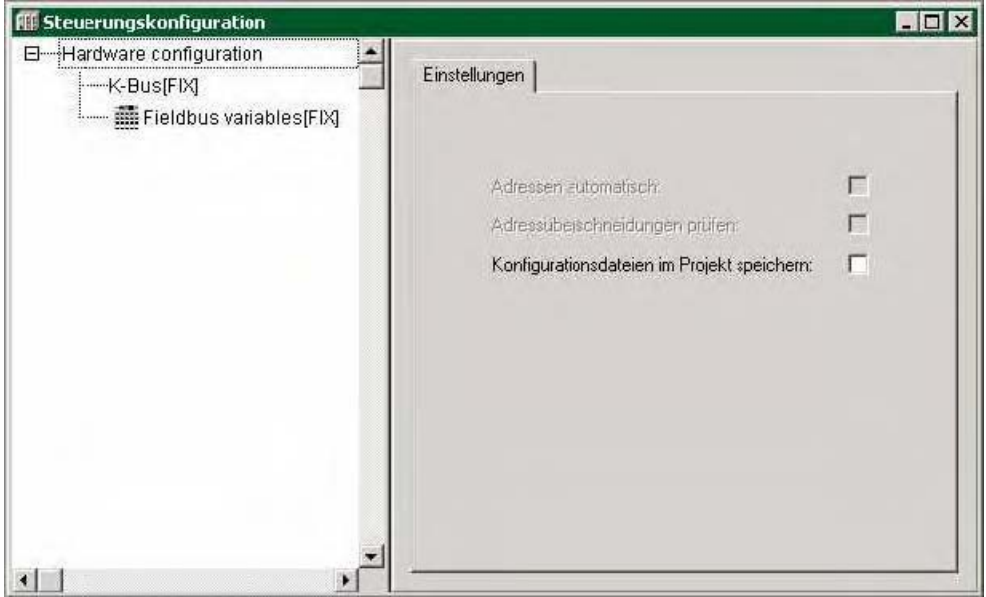

Abb. 11: WAGO-I/O-PRO CAA, Steuerungskonfiguration

Markieren Sie den Eintrag "K-Bus[FIX]" in der Steuerungskonfiguration und öffnen Sie mit der rechten Maustaste das Kontextmenü.

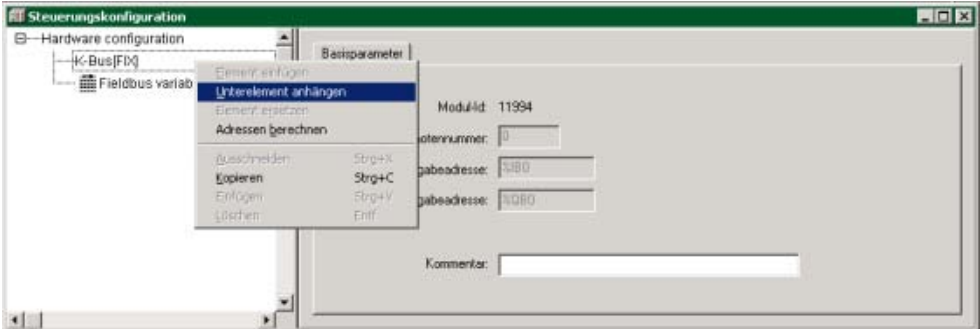

Abb. 12: WAGO-I/O-PRO CAA, Steuerungskonfiguration, Kontextmenü

Wählen Sie dann "Unterelement anhängen". Es öffnet sich der Dialog "I/O-Configuration" mit dem I/O-Modul-Katalog.

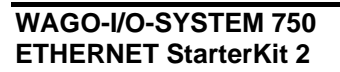

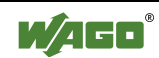

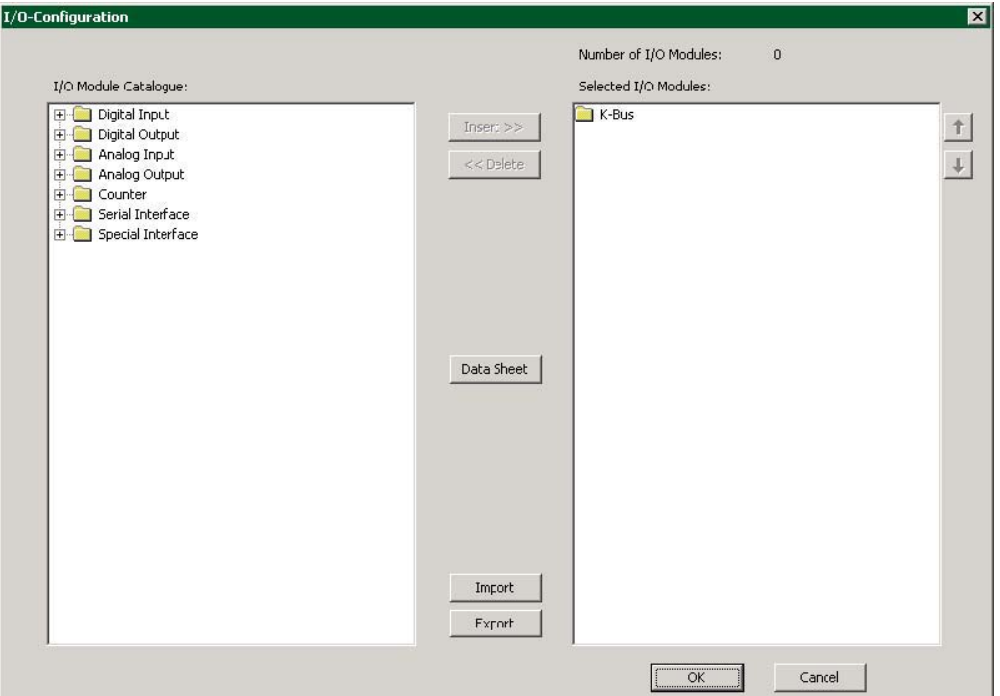

Abb. 13: WAGO-I/O-PRO CAA, I/O-Konfigurator

In der Beispielanwendung ist, wie in Kapitel 2.1 beschrieben, an den Controller 750-841 nur eine Digital Eingangsklemme 750-400 und danach eine Digital Ausgangsklemme 750-501 gesteckt worden. Die Bus-Endklemme 750-600 steckt ganz rechts.

Nun wählen Sie auf der linken Seite aus dem I/O-Katalog unter "Digital Input" zuerst das Modul 750-400 aus und übertragen es auf die rechte Seite in Ihre Auswahl durch Klicken auf die Schaltfläche "Insert" ("Einfügen").

Danach wählen Sie auf der linken Seite aus dem I/O-Modul-Katalog unter "Digital Output" das Modul 750-501 aus und übertragen es ebenfalls auf die rechte Seite in Ihre Auswahl durch Klicken auf die Schaltfläche "Insert".

Sollten Sie Module in Ihrer Auswahl löschen wollen, so markieren Sie auf der rechten Seite das betreffende Modul und betätigen die Schaltfläche "Delete" ("Löschen").

Die Position eines Moduls in Ihrer Auswahl können Sie verändern, indem Sie das Modul markieren und mit den Pfeil-Tasten am rechten Rand des Fensters nach oben oder nach unten verschieben.

Die Bus-Endklemme 750-600 wird nicht angegeben im I/O-Konfigurator.

Danach bestätigen Sie Ihre Auswahl mit "OK".

Bei jedem IO-Modul kann nun unter Modulparameter zugeordnet werden, ob die Ausgänge eines Moduls vom Controller (PLC) oder von einem bestimmten Ethernet-Protokoll (Fieldbus  $1 =$ Modbus/TCP oder Fieldbus  $2 =$ Ethernet/IP) beschrieben werden sollen (Abb. 14).

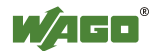

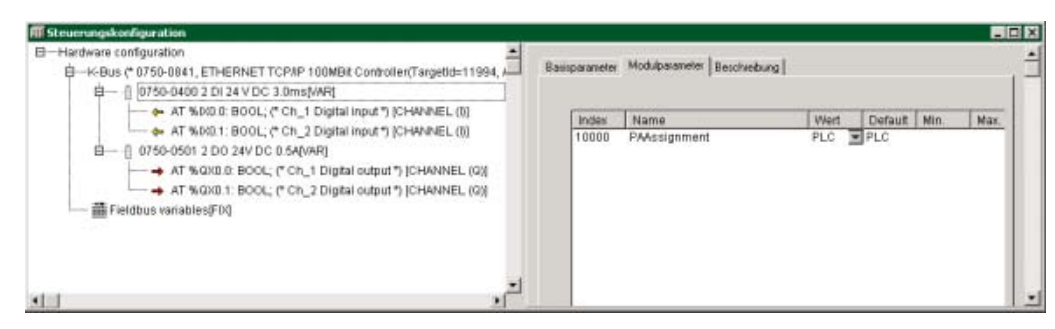

Abb. 14: WAGO-I/O-PRO CAA, I/O-Konfigurator mit 750-400 u. –501

Im Beispiel soll zunächst der Wert "PLC" verwendet werden.

Der I/O-Konfigurator zeigt nun die Adresse jedes Kanals auf der Klemme, also jedes einzelnen Bits.

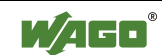

Wenn mit der linken Maustaste vor das Wort "AT" der Adressbezeichnung geklickt wird, öffnet sich ein Bezeichnungsfeld, in das ein Variablenname eingetragen werden kann (Abb. 15).

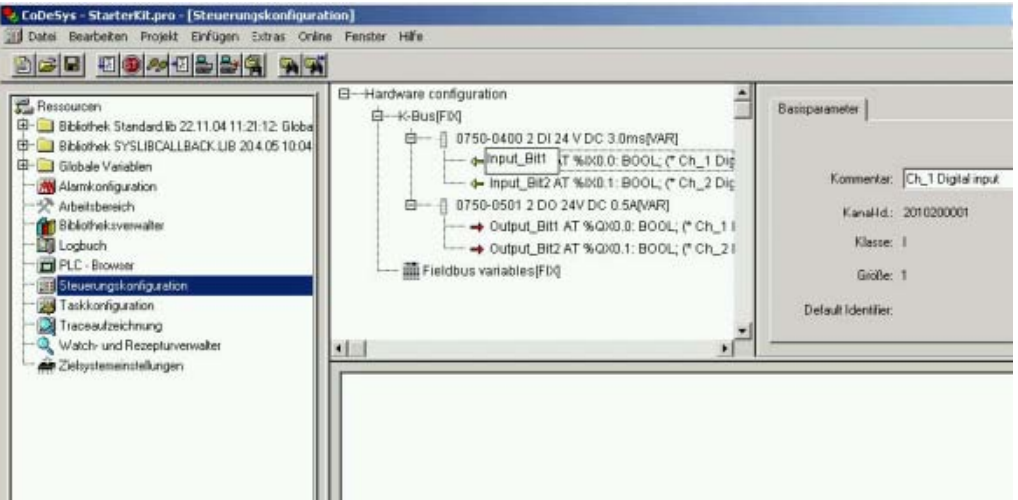

Abb. 15: WAGO-I/O-PRO CAA, Variablendeklaration im I/O-Konfigurator

Tragen Sie nun die folgenden Variablennamen ein:

Input\_Bit1 (für die Adresse %IX0.0) Input\_Bit2 (für die Adresse %IX0.1) Output\_Bit1 (für die Adresse %QX0.0) Output\_Bit2 (für die Adresse %QX0.1)

Nun ist unter dem Register "Bausteine" das Programm "PLC\_PRG" zu öffnen und eine einfache Zuweisung im Anweisungsteil des Programms zu erstellen: Output  $Bit1 := Input$  Bit1; Output\_Bit2 :=  $Input_B$ Bit2;

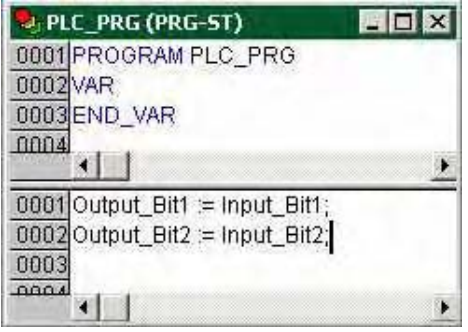

Abb. 16: WAGO-I/O-PRO CAA, Deklarations- und Anweisungsteil des Bausteins PLC-PRG

Damit sind die beiden ersten Eingänge auf die beider ersten Ausgänge zugewiesen (Abb. 16).

Wenn das Testprogramm sich fehlerfrei kompilieren lässt, kann es nun geladen werden.

Das Kompilieren wird angestoßen über "Projekt", "Alles Übersetzen".

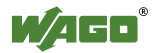

## <span id="page-18-0"></span>**2.4 Download des Programms auf den Controller 750-841**

Klicken Sie im Menu "Online" -> "Kommunikationsparameter", und legen Sie einen neuen Kommunikationskanal an. Wählen Sie Ethernet\_TCP\_IP aus (WAGO Ethernet TCP/IP Treiber).

Tragen Sie unter "Adresse" die IP-Adresse Ihres Kopplers ein (z.B. 192.168.1.12). Als Port tragen Sie 2455 ein. Das Transport Protokoll ist TCP.

Achten Sie darauf, dass die Simulation deaktiviert ist.

Danach können Sie das Programm über "Online" -> "Einloggen" übertragen.

Das Programm wird gestartet über "Online" -> "Start".

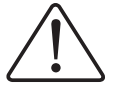

#### **Beachten**

Soll das Programm dauerhaft gespeichert werden und nach einem Spannungsausfall ohne erneuten Download auf dem Controller zur Verfügung stehen, so ist in dem Menü "Online" im eingeloggten Zustand der Menüpunkt "Bootprojekt erzeugen" auszuwählen. Dadurch wird das kompilierte Projekt im Flash-Speicher nullspannungssicher

abgelegt. Damit der Controller das Programm nach Spannungswiederkehr auch automatisch startet, ist der Betriebsartenschalter (Abb. 1) in die obere Stellung "RUN" zu bringen.

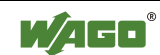

## <span id="page-19-0"></span>**2.5 Alternative zur Variablendeklaration im I/O-Konfigurator**

Statt die Bits einzeln und global im I/O-Konfigurator zu adressieren, kann auch lokal im Deklarationsteil des Programms "PLC-PRG" ein ganzes Byte adressiert werden.

Daher ist unter dem Register "Bausteine" das Programm "PLC\_PRG" zu öffnen und das lokale Prozessabbild wie folgt zu deklarieren:

Input\_Byte AT %IB0: BYTE; Output\_Byte AT %QB0: BYTE;

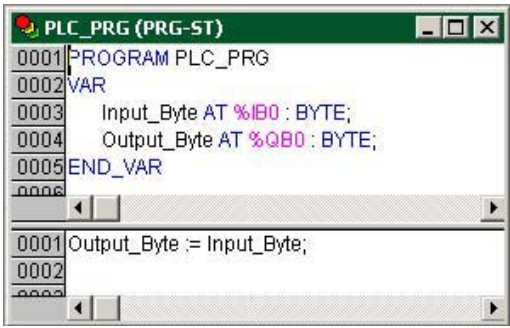

Abb.17: WAGO-I/O-PRO CAA, Deklarations- und Anweisungsteil des Bausteins PLC-PRG

Eine einfache Zuweisung im Anweisungsteil des Programms könnte lauten: Output  $Byte := Input$  Byte;

Damit sind die Eingänge auf die Ausgänge zugewiesen (Abb.17).

Wenn das Testprogramm sich fehlerfrei kompilieren lässt, kann es nun geladen werden.

Das Kompilieren wird angestoßen über "Projekt" -> "Alles Übersetzen". (Weiter unter 2.4 "Download des Programms auf den Controller 750-841".)

### <span id="page-19-1"></span>**2.6 Anwendungsbeispiele zur Modbus/TCP DLL**

Zum Lieferumfang gehört auch die "WAGO DLL Modbus/TCP" (759-312). Die **D**ynamic**L**ink**L**ibrary(DLL) kapselt die Funktionalität eines Modbus-Masters und erleichtert so die Erstellung eigener Applikationen für windowsbasierende Anwendungen. Die prozedurale DLL kann in nahezu jeder Programmiersprache verwendet werden. Auf der CD finden Sie Beispiele für Excel-VBA, "Visual Basic 6", "vb.net", "Delphi 5", "MS Visual C++ 6", "C#" und "LabVIEW 7

Zusätzlich finden Sie mit "ActiveMBT"(Master) und "ActiveMBTSlave" zwei ActiveX-Komponenten für die Verwendung in Visual Basic. Die für die Funktion notwendige Registrierung sorgt ein Installationsprogramm (setup), das zusätzlich den nachfolgend dargestellten kleinen "Modbus Monitor" installiert.

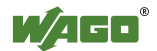

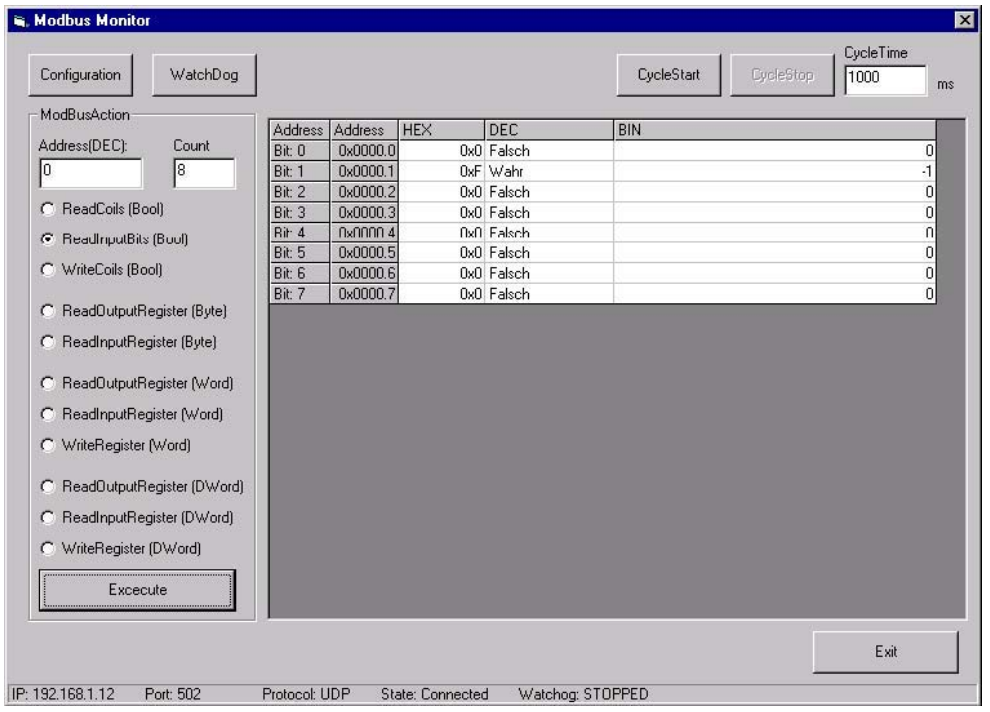

Abb. 18: Modbus/TCP DLL, Modbus Monitor

Der "Modbus Monitor" bietet eine grafische Oberfläche für den Funktionsumfang der ActiveX-Code-Component "ActiveMBT" und erlaubt das Lesen und Schreiben von Daten über das Modbus-Protokoll.

Weitere Informationen und Beispiele finden Sie auf der beiliegenden CD "WAGO DLL Modbus/TCP" (759-312).

### <span id="page-20-0"></span>**2.7 Hinweise zur Programmierung und Web-Visualisierung**

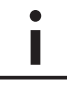

#### **Weitere Informationen**

Detaillierte Informationen zu der Programmierung und Visualisierung, im Speziellen auch zur Web-Visualisierung, lesen Sie bitte in den Handbüchern zu "WAGO-I/O-PRO CAA (CoDeSys)". Diese finden Sie auf der CD "WAGO-I/O-PRO CAA" (759-911), auf der CD "ELECTRONICC Tools & Docs" (Art.-Nr.: 0888-0412/0001-0101) sowie auch im Internet unter: [www.wago.com](http://www.wago.com/)

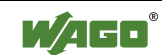

# <span id="page-21-0"></span>**3 Anhang**

# <span id="page-21-1"></span>**3.1 Gegenüberstellung Modbus- und IEC1131-Adressen**

In diesem Kapitel finden Sie die Auflistung der über Modbus adressierbaren Speicherbereiche des Controllers 750-841 und des Kopplers 750-341.

Für die Modbus-Kommunikation mit einem WAGO-Controller 750-841 stehen folgende Adressräume zur Verfügung.

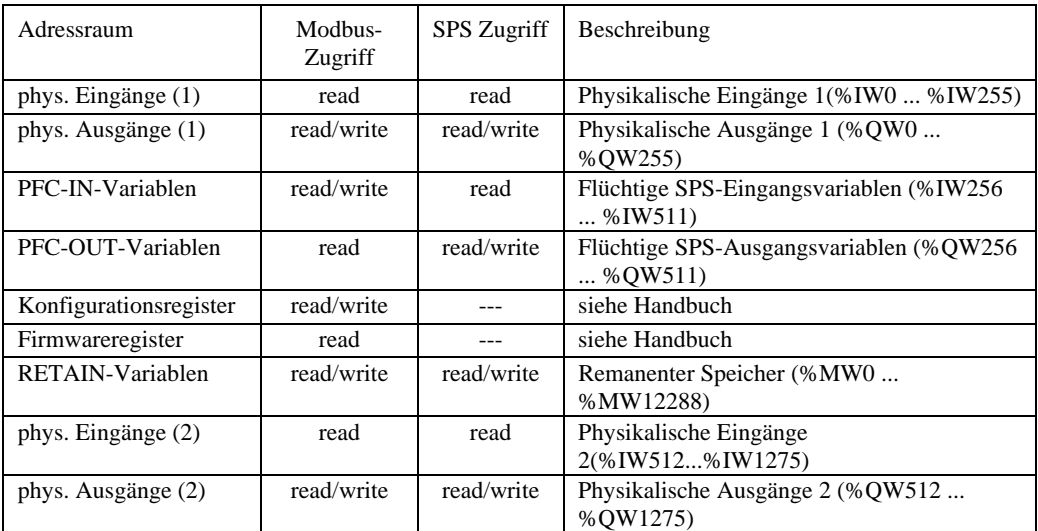

Für die Kommunikation mit einem WAGO-Koppler 750-341 stehen im Gegensatz zum WAGO-Controller 750-841 nur die folgenden Adressräume zur Verfügung.

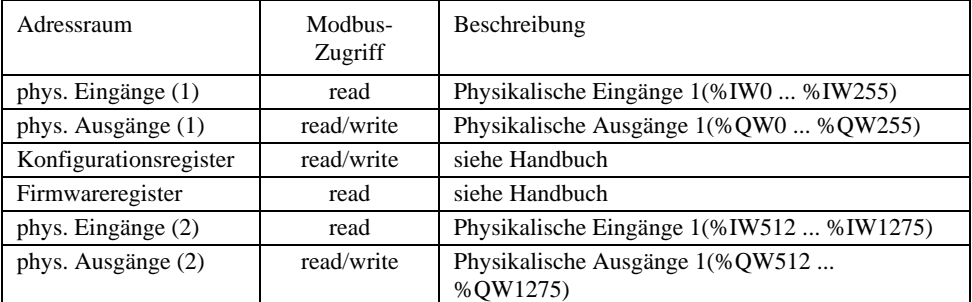

Eine Modbus-Adresse ist zunächst nur ein numerischer Wert von 0 bis 65535 der die Startadresse für eine Operation festlegt. Die Art der Operation wie schreiben- und/oder lesen von Word bzw. digitalen Signalen wird durch den "FunctionCode" festgelegt. Im Modbus-Umfeld bezeichnet "Register" einen 16Bit-Wert (WORD) und "Coil" einen digitalen Ausgang (BIT).

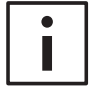

### **Weitere Informationen**

Weitere Informationen zum Thema Modbus finden Sie im Handbuch.

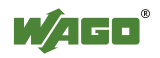

### <span id="page-22-0"></span>**3.1.1 WORD-Zugriffe**

In den folgenden Tabellen wird die MODBUS-Adressierung und die entsprechende IEC-61131-Adressierung für das Prozessabbild, die PFC-Variablen, die NOVRAM-Daten und die Internen Variablen dargestellt. Über die Register-Dienste lassen sich die Zustände von komplexen und digitalen I/O-Modulen ermitteln oder verändern.

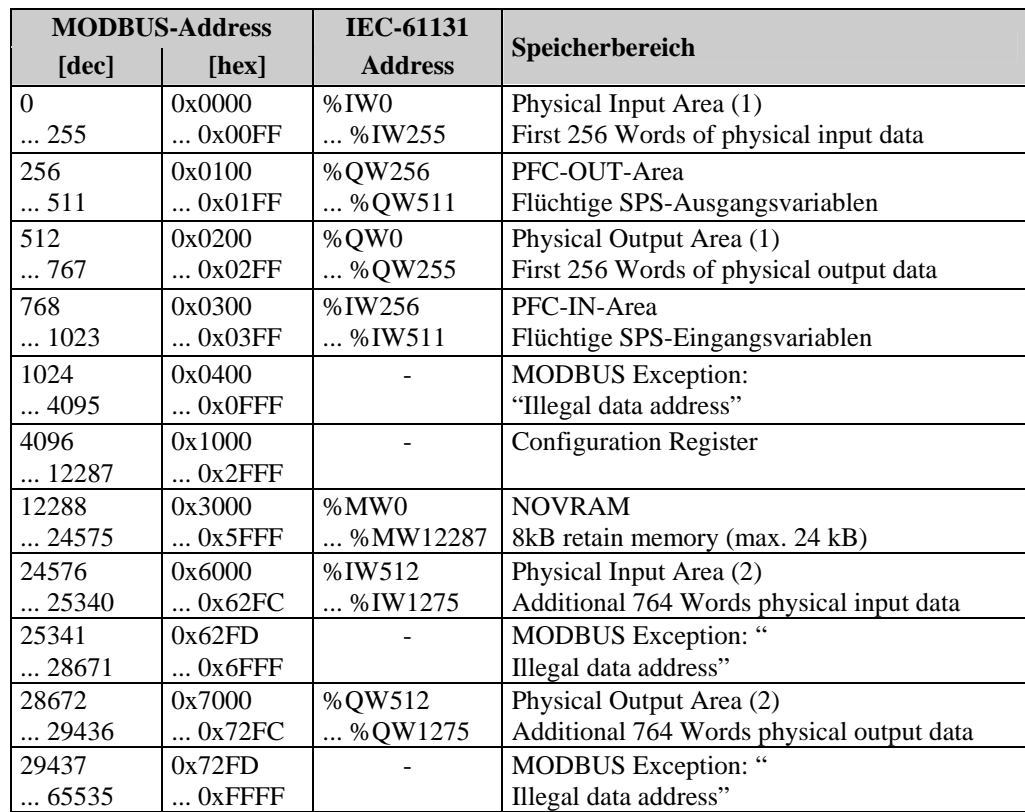

### **Registerzugriff Lesen (mit FC3, FC4 und FC23):**

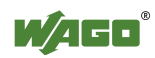

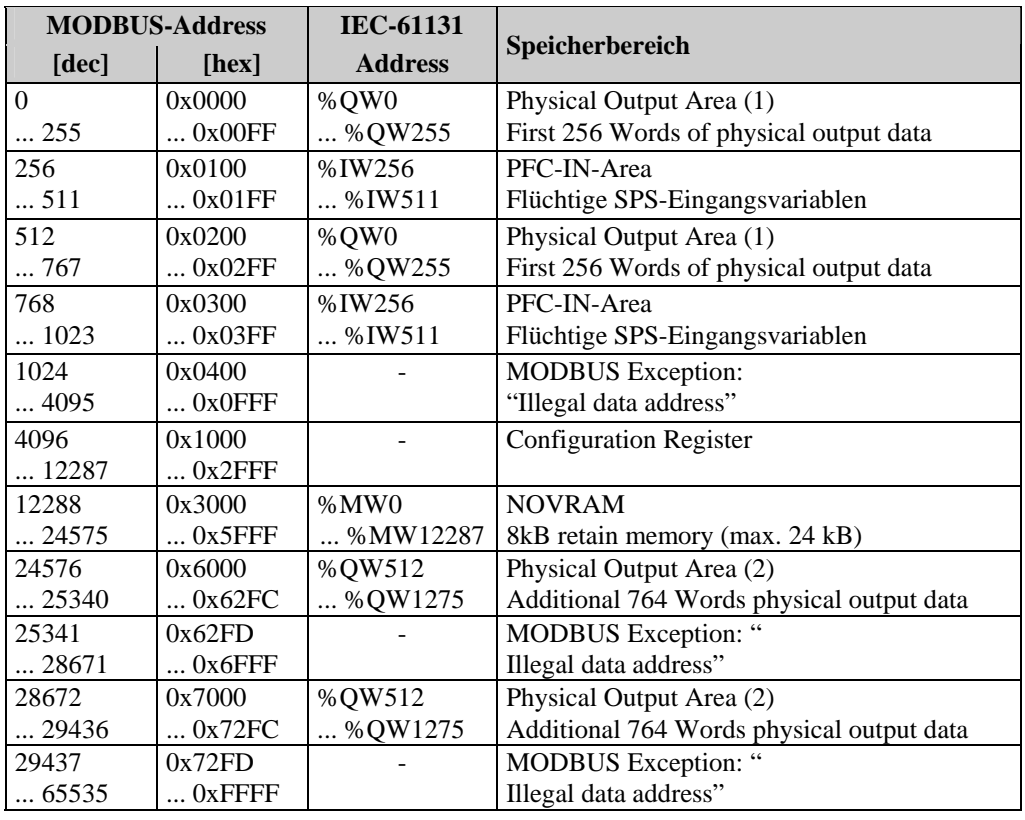

### **Registerzugriff Schreiben (mit FC6, FC16, FC22 und FC23):**

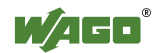

### <span id="page-24-0"></span>**3.1.2 Bit-Zugriffe**

Die digitalen MODBUS-Dienste (Coil-Dienste) sind Bitzugriffe, mit denen sich ausschließlich die Zustände von digitalen I/O-Modulen ermitteln oder verändern lassen. Komplexe I/O-Module sind mit diesen Diensten nicht erreichbar und werden ignoriert. Deshalb wird bei der Adressierung der digitalen Kanäle wieder mit 0 begonnen, so dass die MODBUS-Adresse immer identisch mit der Kanalnummer ist (der 47-ste digitale Eingang hat z. B. die MODBUS-Adresse "46").

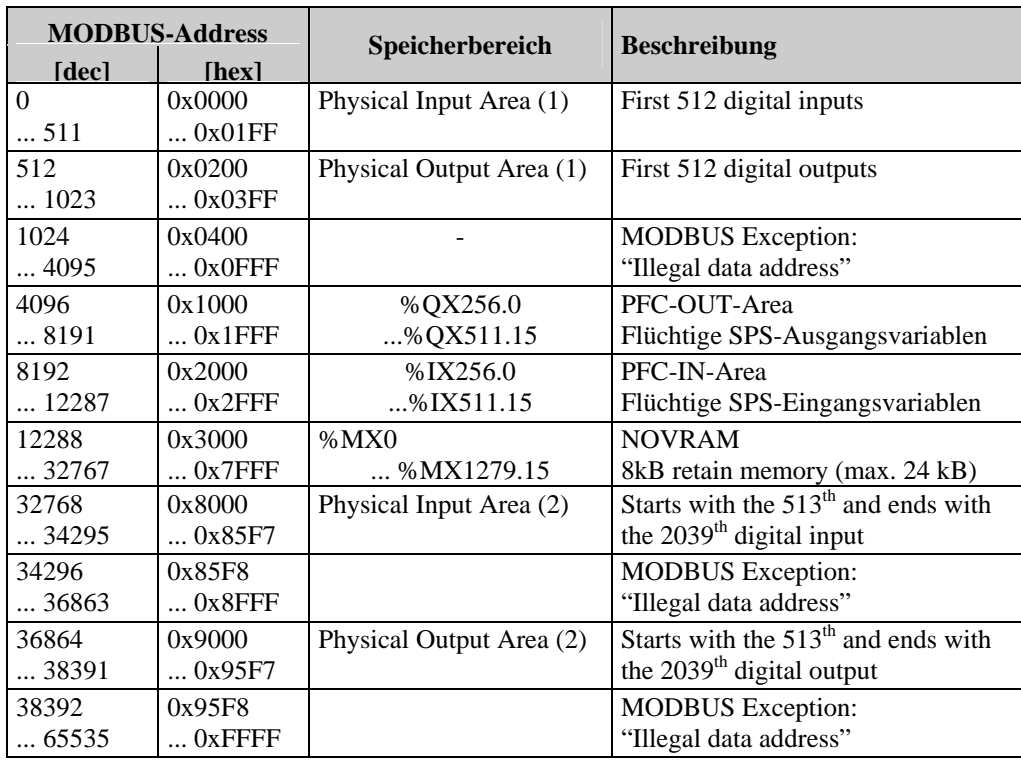

### **Bitzugriff Lesen (mit FC1 und FC2):**

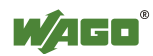

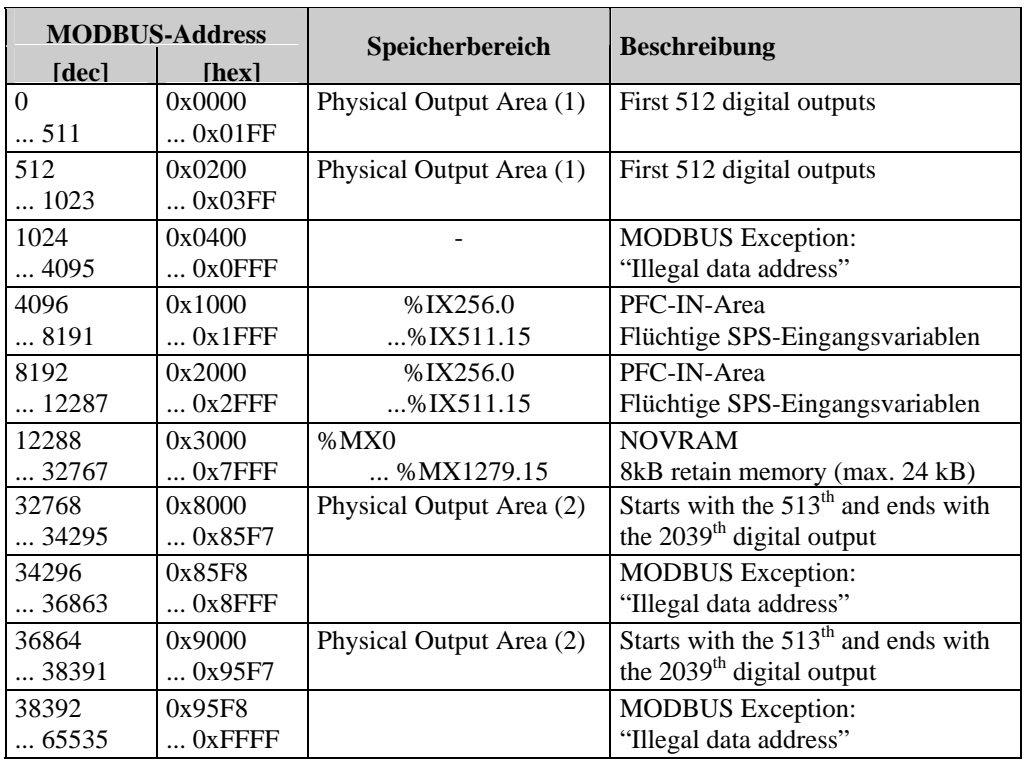

#### **Bitzugriff Schreiben (mit FC5 und FC15):**

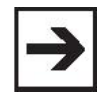

### **Hinweis**

Der "DigitalOffSet" der Digitaleingänge beträgt 0, wenn keine Analog-Eingangsklemmen / Sonderklemmen und kein Baustein "SET\_DIGITAL\_INPUT\_OFFSET" (aus der Bibliothek "mod\_com.lib") verwendet wird. Der "DigitalOffSet" der Digitalausgänge beträgt 0, wenn keine Analog-Ausgangsklemmen / Sonderklemmen und kein Baustein "SET\_DIGITAL\_OUTPUT\_OFFSET" (aus der Bibliothek "mod\_com.lib") verwendet wird.

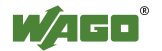

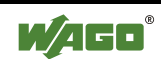

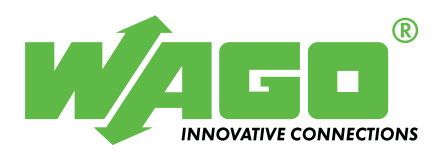

WAGO Kontakttechnik GmbH & Co. KG Postfach 2880 • D-32385 Minden Hansastraße 27 • D-32423 Minden Telefon: 05 71/8 87 – 0 Telefax: 05 71/8 87 – 1 69 E-Mail: [info@wago.com](mailto:info@wago.com) 

Internet: [http://www.wago.com](http://www.wago.com/)